# **emSzmal 3: Automatyczne rozliczanie przelewów / pobrań w sklepie internetowym AtomStore (plugin dostępny w wersji eCommerce)**

## **Zastosowanie**

Rozszerzenie to dedykowane jest sklepom internetowym działającym na platformie AtomStore. Pozwala ono zautomatyzować proces wprowadzania informacji o płatnościach klientów na podstawie historii operacji bankowych (wyciągów dziennych lub miesięcznych) oraz zestawień pobrań kurierskich.

## **Jak to działa?**

Zasada działania pluginu jest prosta.

Informacje o wpłatach otrzymywanych na wybrane konto bankowe lub płatnościach z innych źródeł trafiają do pluginu. Tam na podstawie kwoty wpłaty oraz opisu transakcji program dokonuje dopasowania tejże wpłaty do nieopłaconych zamówień pochodzących ze sklepu internetowego AtomStore. Pasujące do siebie transakcje zyskują nowy, wybrany przez użytkownika status, oraz dodawana jest informacja o zarejestrowaniu płatności.

## **Zasada działania krok po kroku**

- 1. Zasilenie pluginu w dane o operacjach bankowych (w sposób automatyczny lub ręczny z udziałem użytkownika):
	- a) Import automatyczny z bankowości internetowej

Zaczekaj na samoczynne uruchomienie monitora rachunków lub przyśpiesz jego wywołanie klikając na przycisk "Aktualizuj saldo na rachunku" w oknie "Moje rachunku".

Pamiętaj o znaczeniu opcji "Monitoruj wybrany rachunek bankowy" oraz "Automatycznie pobieraj historię operacji" w ustawieniach rachunku.

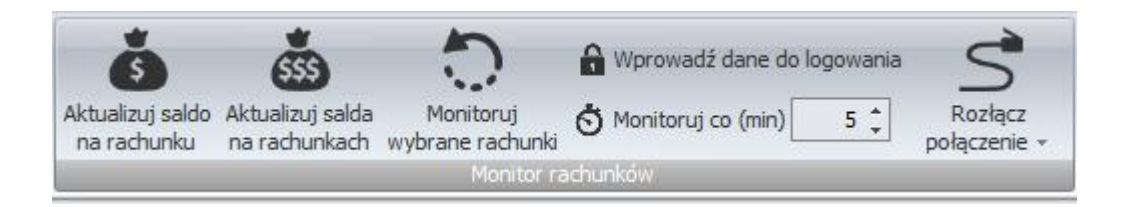

### b) Import ręczny z bankowości internetowej

Wywołaj okno importu operacji za pomocą opcji menu "Pobierz operacje z... "/ "serwisu transakcyjnego". Zaczekaj na pobranie nowych operacji.

Pamiętaj o zaznaczeniu opcji "Generuj notyfikacje dla pluginów" w prawym dolnym rogu okna przed rozpoczęciem operacji importu.

c) Import ręczny z pliku CSV/XML/MT940

Przejdź na zakładkę "Operacje na rachunkach", a następnie zaczytaj wyciąg bankowy z pliku, wybierając opcję "Importuj operacje z... "/"z pliku CSV/XML/MT940". Również w tym przypadku pamiętaj o zaznaczeniu opcji "Generuj notyfikacje dla pluginów" w prawym dolnym rogu okna przed rozpoczęciem operacji importu.

### d) Import ręczny na podstawie historii operacji

Odfiltruj i zaznacz wszystkie interesujące Cię operacje w oknie "Operacje na rachunkach", a następnie wyślij je do pluginu za pomocą polecenia "Przekaż wybrane operacje do pluginu…".

Możesz użyj tej opcji do przetestowania działania pluginu na fikcyjnym rachunku.

- 2. Pobranie przez plugin informacji o nieopłaconych zamówieniach (z określonym przez użytkownika statusem) ze sklepu internetowego AtomStore.
- 3. Dodanie informacji o płatności do zamówień, dla których odnaleziono przelew zawierający nazwę klienta/identyfikator zamówienia/numer nadania (dla przesyłek pobraniowych), w kwocie mieszczącej się w podanej granicy tolerancji.

(Szczegółowe reguły księgowania wpłat określane są przez użytkownika w konfiguracji pluginu.)

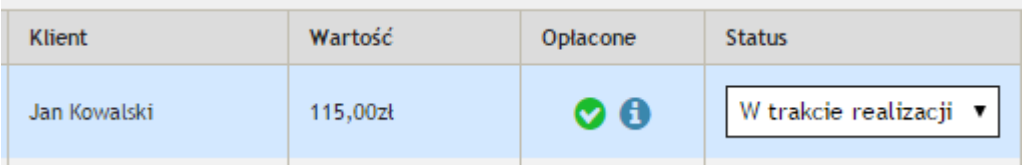

4. Nadanie zamówieniu nowego statusu w sklepie AtomStore (opcjonalnie).

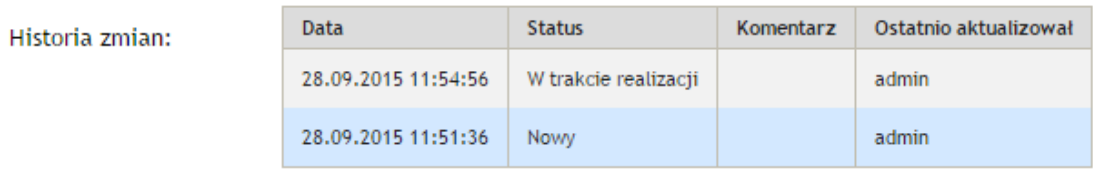

5. Przypisanie zdefiniowanej przez użytkownika notatki oraz zmiana grupy/statusu operacji w programie emSzmal 3. (opcjonalnie)

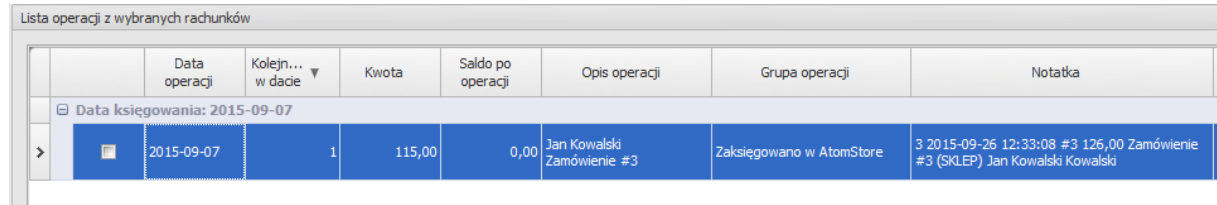

6. Opcjonalnie, wysłanie wiadomości e-mailowej do klienta o zarejestrowaniu jego płatności.

#### Twoja wpłata została zaksięgowana na koncie Sprzedawcy.

Wpłata za: Zamówienie (SKLEP) (#3)

Szczegóły wpłaty: Jan Kowalski Zamówienie #3

Wiadomość generowana przez program emSzmal 3 - automatyczne księgowanie przelewów.

Nie odpowiadaj na te wiadomość. Kontakuj się bezpośrednio ze Sprzedawcą.

## **Konfiguracja AtomStore**

Sklep nie wymaga dodatkowej konfiguracji.

## **Konfiguracja pluginu**

**Do konfiguracji pluginu należy przystąpić dopiero po pobraniu archiwalnych operacji z danego rachunku bankowego. W przeciwnym wypadku wszystkie nowo zaimportowane operacje będą niepotrzebnie przetwarzane przez plugin.**

**Możesz też wpierw przetestować działanie pluginu na fikcyjnym rachunku technicznym (niepowiązanym z żadnym bankiem). Każda ręcznie dodana transakcja będzie również trafiała do pluginu o ile zaznaczysz opcję "generuj notyfikację dla pluginów". Pamiętaj o wcześniejszym złożeniu fikcyjnego zamówienia w sklepie, a także spreparowaniu właściwego opisu wpłaty i kwoty operacji.**

- 1. Uruchom aplikację emSzmal 3.
- 2. Zaznacz rachunek, dla którego chcesz uruchomić automatyczne księgowanie przelewów w AtomStore.
- 3. Naciśnij przycisk <Konfiguracja pluginów> widoczny w głównym menu aplikacji, na zakładce "Moje rachunki".

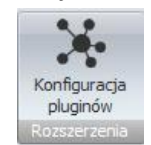

4. Wybierz pozycję "Rozliczanie zamówień w AtomStore" z listy dostępnych rozszerzeń.

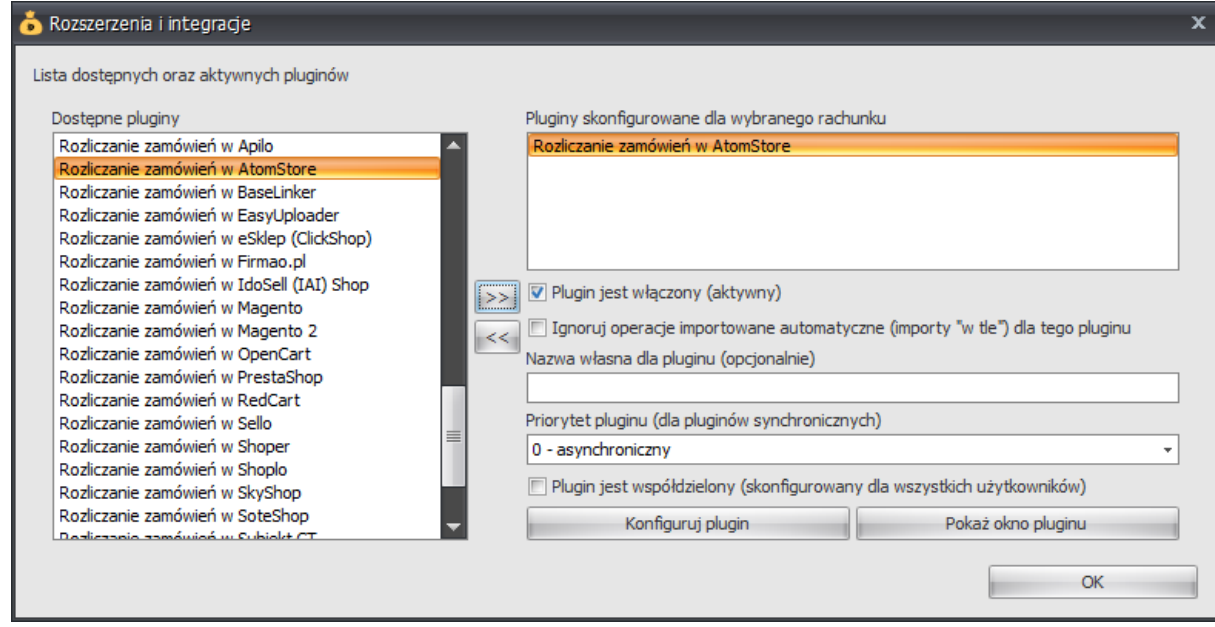

5. Naciśnij przycisk >>, aby aktywować plugin "Rozliczanie zamówień w AtomStore" i wyświetlić okno konfiguracji tego dodatku.

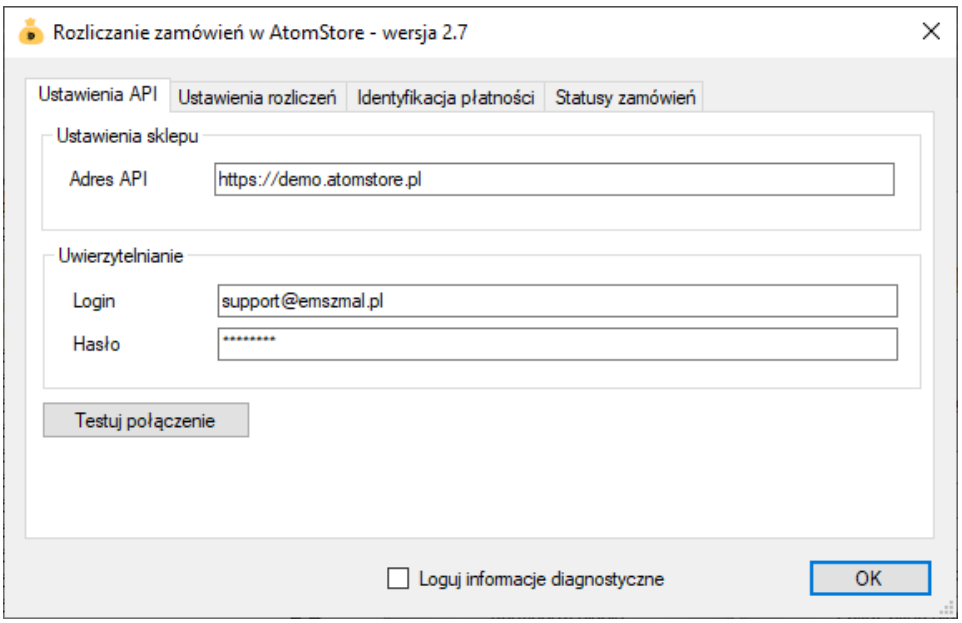

6. Dokonaj szczegółowej konfiguracji rozszerzenia wg. opisu poniżej.

**Uwaga**: poszczególne kroki należy powtórzyć dla każdego z rachunków, na którym chcemy uruchomić automatyczne księgowanie operacji.

## **Konfiguracja połączenia ze sklepem AtomStore**

- 1. W okienku konfiguracji, w polu <Adres API> podaj adres swojego sklepu (np. http://demo.AtomStore.pl/).
- 2. Podaj login i hasło użytkownika .
- 3. Wykonaj test poprawności konfiguracji klikając na przycisk "Testuj połączenie".
- 4. Utwórz nowe mapowanie na zakładce "Statusy zamówień".
- 5. Skonfiguruj własne reguły księgowania przelewów (domyślne ustawienia są najbardziej rygorystyczne).

### **Inne ustawienia**

Od poniższych ustawień zależy dokładność rozpoznawania wpłat od użytkowników oraz przebieg procesu księgowania.

### **Ustawienia dotyczące przebiegu procesu księgowania**

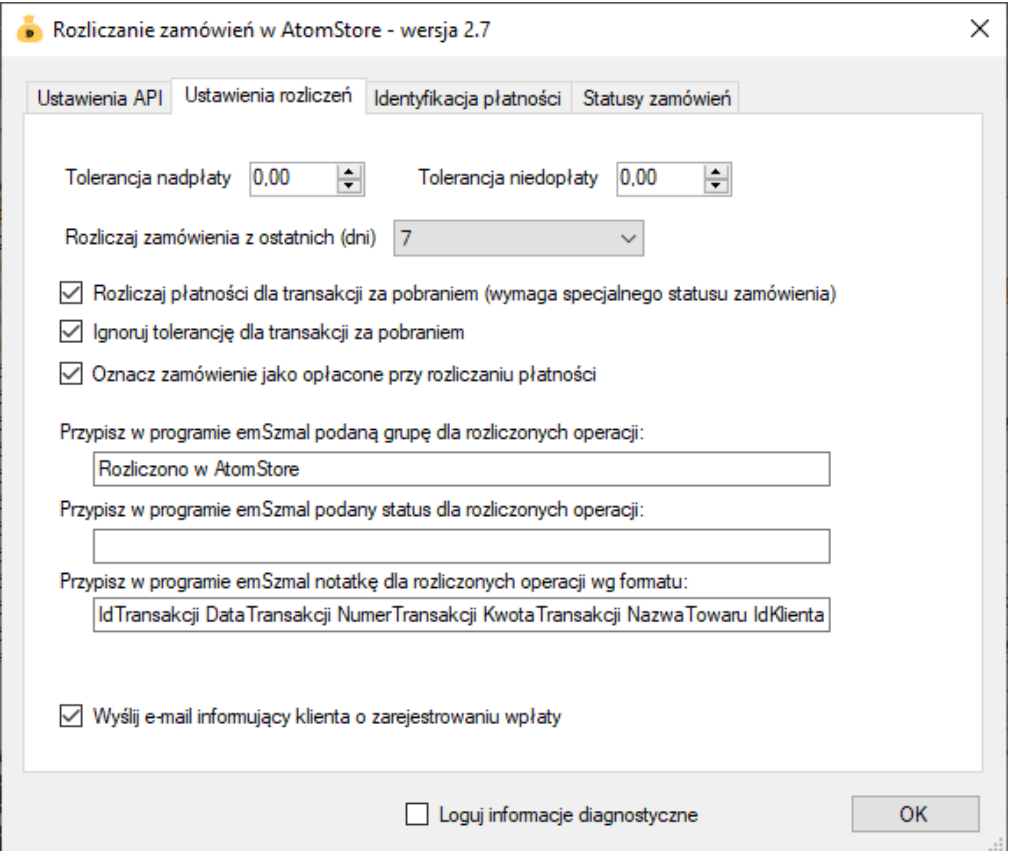

### **Ustawienia dotyczące identyfikacji płatności**

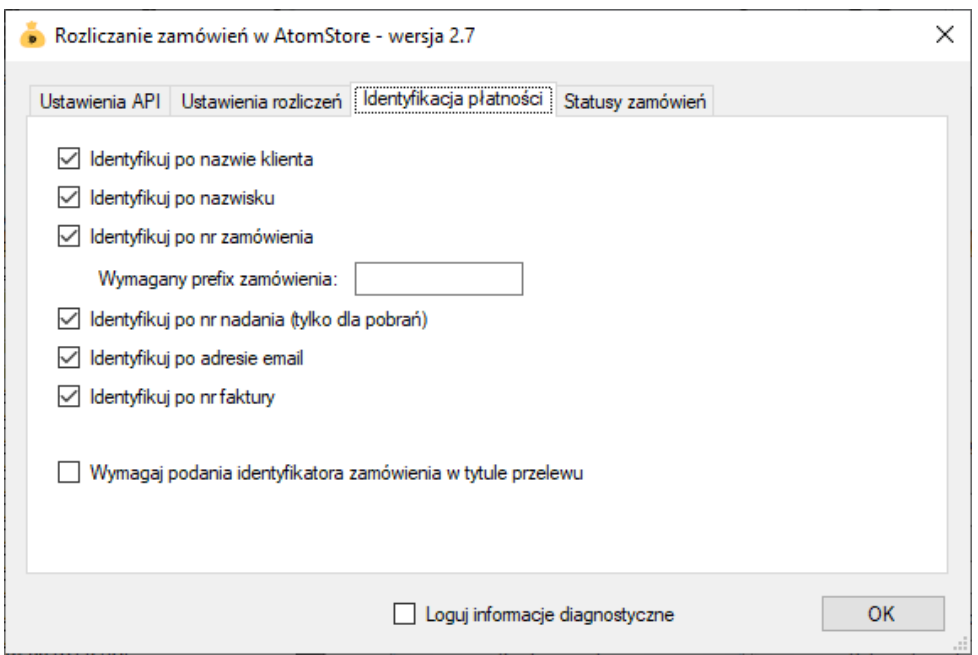

Identyfikacja płatności do zamówienia odbywa się na podstawie kwoty wpłaty, która musi być zgodna z kwotą zamówienia oraz jednej z możliwych opcji identyfikacji:

- identyfikacja po nazwie klienta – odbywa się na podstawie imienia i nazwiska lub nazwy firmy odczytanej z danych zamówienia; jeśli zamówienie pochodzi z serwisu aukcyjnego, identyfikacja może odbywać się także na podstawie nickname klienta;

- identyfikacja po nazwisku – w tym przypadku wymagana jest zgodność co do samego nazwiska (imię klienta nie będzie brane pod uwagę); opcja ma zastosowanie do płatności wykonywanych przez członka rodziny płatnika, jednak nie powinna być włączana, gdy kwoty zamówień są powtarzalne wśród różnych klientów o tym samym nazwisku;

- identyfikacja po numerze zamówienia – wymaga, aby w tytule przelewu znajdował się poprawny numer zamówienia (lub alternatywny numer zamówienia); w przypadku, gdy numerem zamówienia jest liczba o małej wartość (liczbie cyfr), można skorzystać z opcji "wymagany prefiks zamówienia" i podawać go obok właściwego numeru zamówienia, np. "ZAM123", aby unikać pomyłki numeru zamówienia z innym ciągiem cyfr;

- identyfikacja po numerze nadania – umożliwia dopasowanie płatności do zamówienia na podstawie numeru przesyłki za pobraniem odczytanego z danych zamówienia; opcja ta działa tylko dla zamówień oznaczonych jako pobraniowe;

- identyfikacja po adresie e-mail – pozwala zidentyfikować płatność na podstawie adresu poczty elektronicznej występującym w treści płatności.

- identyfikacja po numerze faktury – pozwala zidentyfikować płatność na podstawie numeru faktury wystawionej do zamówienia.

Uwaga: jeśli zaznaczono opcję "wymagaj podania identyfikatora zamówienia w tytule przelewu", to numer zamówienia staje się obowiązkowym elementem identyfikacji płatności (obok warunku na kwotę płatności/zamówienia).

**Uwaga**: zawsze należy włączać jedynie, te opcje, które w przypadku naszego sklepu internetowego mogą zapewnić jednoznaczną identyfikację płatności do zamówienia.

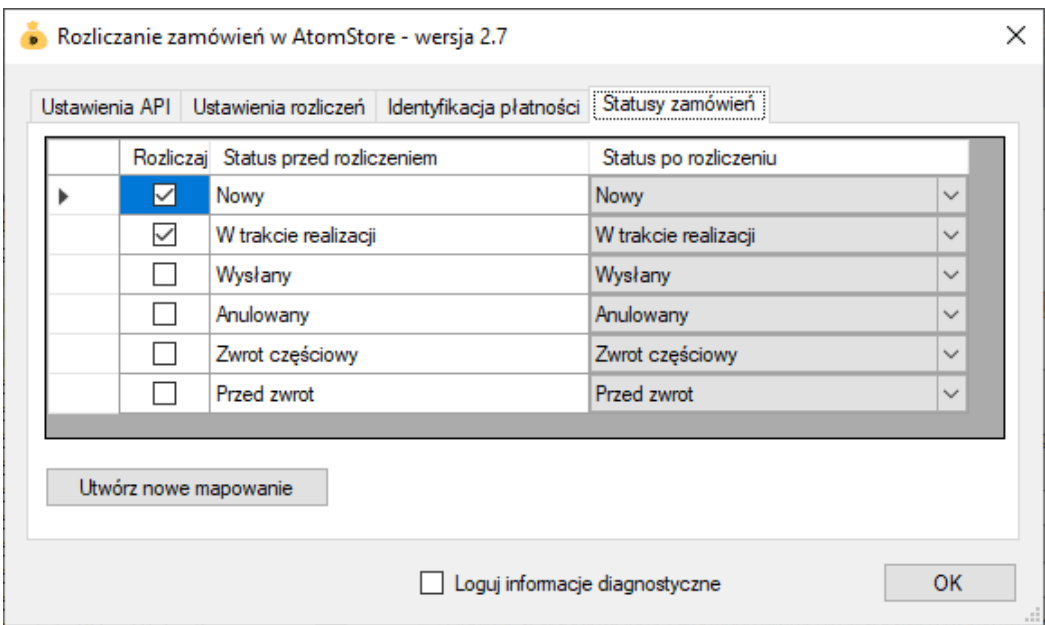

### **Wybór statusów zamówień do rozliczania**

**Uwaga: należy starać się ograniczyć liczbę statusów zamówień wybranych do księgowania (i wybrać przynajmniej jeden z nich).**

Zmiana statusu na inny niż obecny, po zakończeniu procesu zaksięgowania płatności, jest opcjonalna.

Powyższe ustawienie powoduje księgowanie tylko zamówień ze statusami "nowy" z jednoczesną zmianą statusu na "w trakcie realizacji".

### **Podgląd działania rozszerzenia**

W oknie podglądu pluginu możemy śledzić aktywność procesu księgowania w sklepie internetowym.

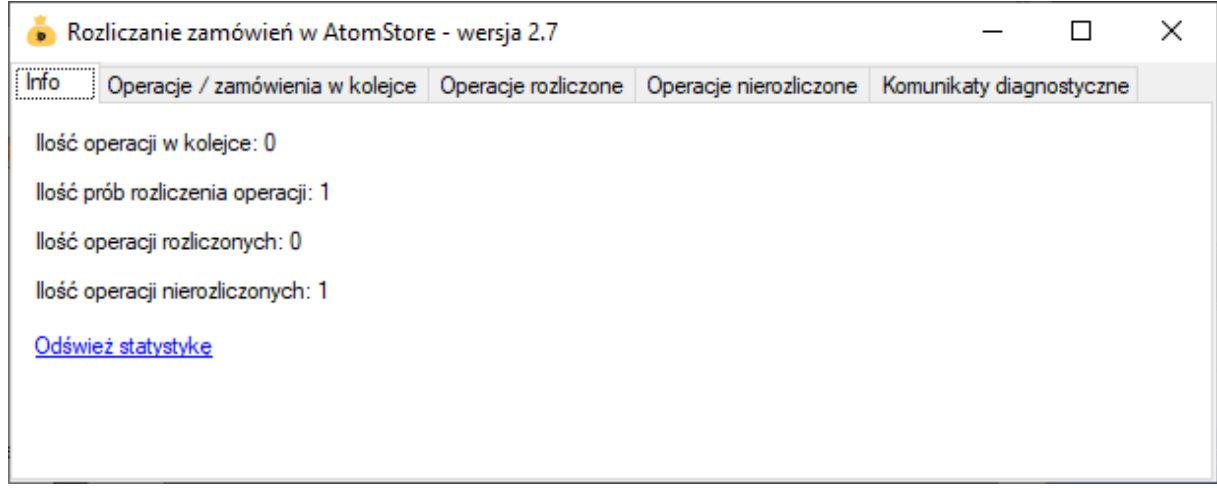

W kolejnych zakładkach okna podglądu znajdziemy informacje o:

- "Operacje w kolejce" – w górnej części zakładki widnieją płatności przekazane do pluginu, które oczekują na proces księgowania w sklepie, w dolnej zaś – zobaczymy listę zamówień pobranych ze sklepu

- "Operacje zaksięgowane" – w górnej części widnieją płatności pomyślnie zaksięgowane w sklepie, w dolnej – pasujące do nich zamówienia (po wybraniu danej płatności podświetlone zostanie pasujące zamówienie ze sklepu)

- "Operacje niezaksięgowane" – to lista płatności, których nie udało się dopasować do zamówień i które nie będą ponownie procesowane przez plugin

Informacje prezentowane w podglądzie pluginu dostępne są tylko do czasu wyłączenia aplikacji.

## **Rozliczanie kurierskich przesyłek pobraniowych**

Dodatkowa funkcjonalność, dostępna z poziomu okna podglądu pluginu, pozwala zaczytywać pliki zestawień pobrań kurierskich. Jednak zalecanym sposobem przekazania ich do pluginu, jest import pobrań na fikcyjny rachunek techniczny z podpiętym pluginem autoksięgowania.

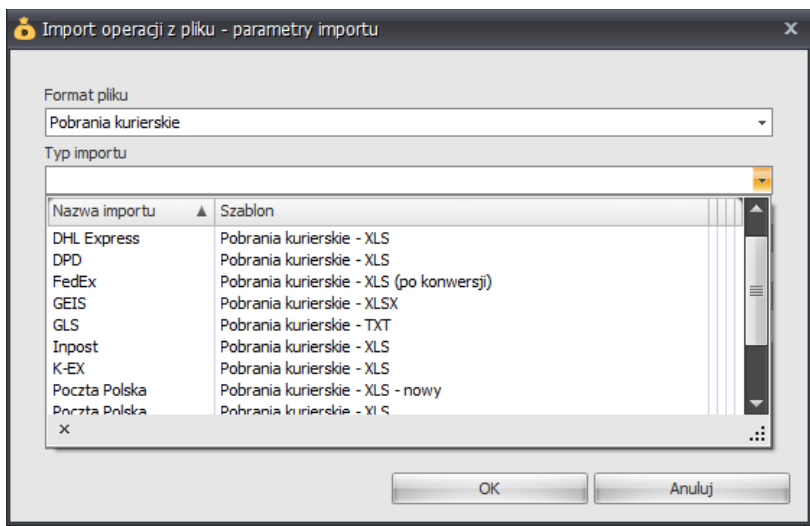

## **Ograniczenia i uwagi**

Uwaga: Aby zwiększyć skuteczność programu należy poinformować klientów o konieczności umieszczania identyfikatora zamówienia w tytule przelewu oraz swojego imienia i nazwiska jeśli klient wykonuje przelew grzecznościowy z konta innej osoby.

Księgowaniu podlegają tylko operacje bankowe przekazane do pluginu od momentu uruchomienia programu emSzmal 3.

Komentarze dodawane do transakcji w programie emSzmal nie pokazują się na liście operacji automatycznie – należy użyć przycisku "Odśwież dane".

emSzmal 3: <http://www.emszmal.pl/> emSzmal 3 na Facebooku: <http://fb.me/emSzmal>

Aktualizacja dokumentu: 2022-06-17